## **Import 10x Genomics Xenium Analyzer output**

[Obtain and add files to the project](#page-0-0)

## <span id="page-0-0"></span>Obtain and add files to the project

The project includes [Human Breast Cancer \(In Situ Replicate 1\)](https://www.10xgenomics.com/products/xenium-in-situ/preview-dataset-human-breast) and [Human Breast Cancer \(In Situ Replicate 2\)](https://www.10xgenomics.com/products/xenium-in-situ/preview-dataset-human-breast) files in one project.

Obtain the **Xenium Output Bundles** (Figure 1) for each sample.

|                                                          |             | If the file size is large, we suggest using batch download instead. |
|----------------------------------------------------------|-------------|---------------------------------------------------------------------|
| <b>Input Files</b>                                       | <b>Size</b> | md5sum                                                              |
| Panel (JSON)                                             | 154 kB      | 9c0e828424fb41ff99a52e8fe99feb24                                    |
| <b>Supplemental: Panel (TSV)</b>                         | $11.6$ kB   | 24b22f15263af644b0cb0dcb5f89251b                                    |
| Supplemental: Post-Xenium H&E image (TIFF)               | $1.7$ GB    | faf792e9555824c03af067b62d2a055b                                    |
| Supplemental: Registered post-Xenium H&E<br>image (TIFF) | 1.43 GB     | 89455539ba8c1659143cef7d4528aac1                                    |
| Supplemental: Post-Xenium IF image (TIFF)                | 418 MB      | cf8e28717304d0490c0e763b9b4b07b2                                    |
| <b>Supplemental: Gene Groups (CSV)</b>                   | 6.58 kB     | 596ad321817d8417d452a8d07cd06a25                                    |
| <b>Output Files</b><br><b>E</b> Format details           | <b>Size</b> | md5sum                                                              |
| <b>Xenium Output Bundle</b>                              | 9.86 GB     | 7d42a0b232f92a2e51de1f513b1a44fd                                    |

Figure 7. Obtain the Xenium Output Bundle on your machine

Navigate the options to select **10x Genomics Xenium Output Bundle** as the file format for input. Choose to import **10x Genomics Xenium** for your project (Figure 2).

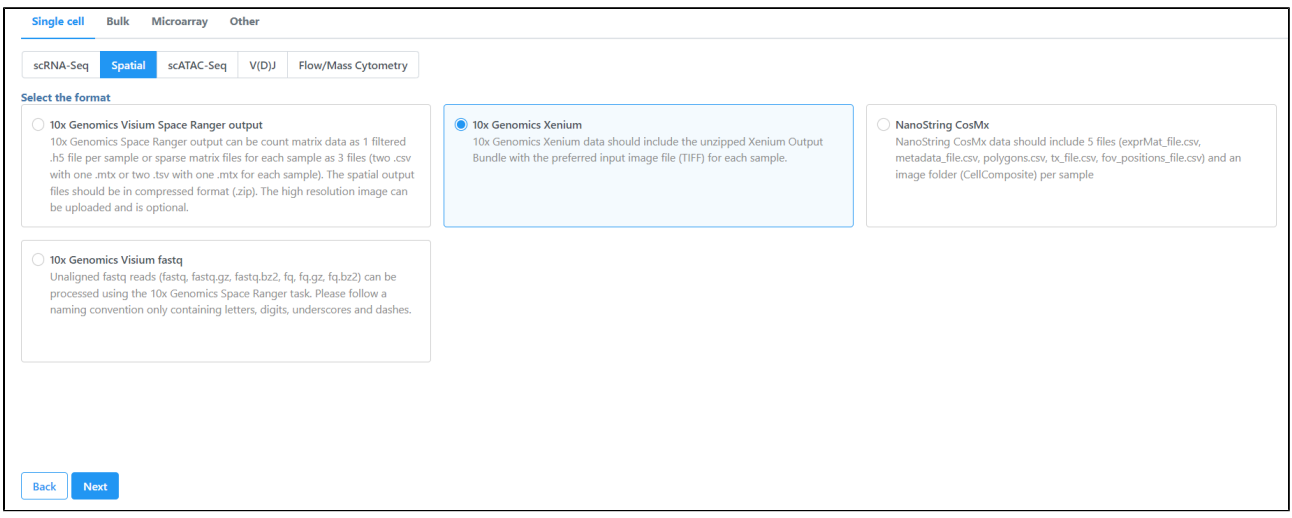

Figure 8. Transfer files using the 10x Genomics Xenium importer

- Click **[Transfer files](https://documentation.partek.com/display/FLOWDOC/Importing+Data#ImportingData-Navigatingthefilebrowsertotransferfilestotheserver)** on the homepage, under settings, or during import.
- $\pm$  Add sample ● Click the blue **+ Add sample button then** use the green **Add sample** and button to add each sample's Xenium output bundle folder. If you have not already transferred the folder to the server, this can be done using **Transfer files to the server**

## Transfer files to the server (Figure 3).

| <b>Samples and files</b><br>+ Add sample |              |                 |        |               | Specify a folder containing the required 5 files: cell_feature_matrix.h5, cells.csv.gz, cell_boundaries.csv.gz, transcripts.csv.gz, morphology.ome.tif |      |
|------------------------------------------|--------------|-----------------|--------|---------------|----------------------------------------------------------------------------------------------------|------|
| Sample name                              | <b>Cells</b> | <b>Features</b> | Folder | <b>Action</b> | <b>Select directory</b>                                                                                                    | ×    |
| DCIS <sub>1</sub>                        |              | $\mathbf{0}$    |        | -             | Transfer files to the server                                                                                                    |      |
| DCIS <sub>2</sub>                        |              | $\bf{0}$        |        |               | <b>Current directory 0</b>                                                                                                    | Goto |

Figure 9. Transfer files using the 10x Genomics Xenium importer

You will need to **decompress** the Xenium Output Bundle zip file before they are uploaded to the server. After decompression, you can **drag and**  drop the entire folder into the Transfer files dialog, all individual files in the folder will be listed in the Transfer files dialog after drag & drop, with no folder structure (Figure 4). The folder structure will be restored after upload is completed.

|                                                                      | $\Box$        | $\times$                        |                                                  |                   |              |
|----------------------------------------------------------------------|---------------|---------------------------------|--------------------------------------------------|-------------------|--------------|
| $\times$<br>$^{+}$                                                   |               |                                 |                                                  |                   |              |
| 10x Xenium data $\rightarrow$<br>B<br>پ<br>$\cdots$<br>$\rightarrow$ |               | Search 10x Xenium               | <b>Transfer files</b>                            |                   | $\times$     |
| ĥ<br>Ŵ<br><b>固</b><br>$\mathbb{R}$<br>1↓ Sort ~<br>Ò                 |               | <b>Details</b>                  | Cancel<br>×                                      | 50 files selected | + Add more   |
| C<br>Name                                                            | Date modified | Type                            |                                                  | $\times$          |              |
| Xenium_FFPE_Human_Breast_Cancer_Rep1_outs<br>∣✓∣                     | 8/2/2024 11:1 | File folder                     | $\equiv$                                         | $\equiv$          | $\equiv$     |
| Xenium_FFPE_Human_Breast_Cancer_Rep2_outs                            | 13/2/2024 12: | File folder                     |                                                  |                   |              |
| Xenium_FFPE_Human_Breast_Cancer_Rep1_outs.zip                        | 8/2/2024 12:1 | Compressed                      | clusters.csv                                     | clusters.csv      | clusters.csv |
| Xenium_FFPE_Human_Breast_Cancer_Rep2_outs.zip                        | 8/2/2024 12:1 | Compressed                      | 1.4 MB                                           | 1.3 MB            | 1.3 MB       |
|                                                                      |               | $\boxed{\equiv}$ $\boxed{\Box}$ | ≡                                                | $\equiv$          | $\equiv$     |
| гіісіз<br><b>Option sets</b>                                         |               |                                 | <b>Upload 50 files</b>                           |                   |              |
| <b>Tasks</b>                                                         |               |                                 |                                                  |                   |              |
| $\vee$ Access                                                        |               |                                 | <b>Upload directory</b>                          |                   |              |
| <b>Users</b>                                                         |               |                                 | /home/flow/FlowData/project_output/user4/uploads |                   | $\alpha$     |
| Groups                                                               |               |                                 |                                                  |                   |              |

Figure 10. Drag & drop unzipped Xenium Output Bundle folder into Transfer files dialog

Once uploaded the folder to the server, navigate to the appropriate folder for each sample using **Add sample** (Figure 5).

The Xenium output bundle should be included for each sample (Figure 5). Each sample requires the whole sample folder or a folder containing these 6 files: cell\_feature\_matrix.h5, cells.csv.gz, cell\_boundaries.csv.gz, nucleus\_boundaries.csv.gz, transcripts.csv.gz, morphology\_focus.ome.tif. Once added, the Cells and Features values will update. You can choose an annotation file during import that matches what was used to generate the feature count.

Do not limit cells with a total read count since Xenium data is targeted to less features.

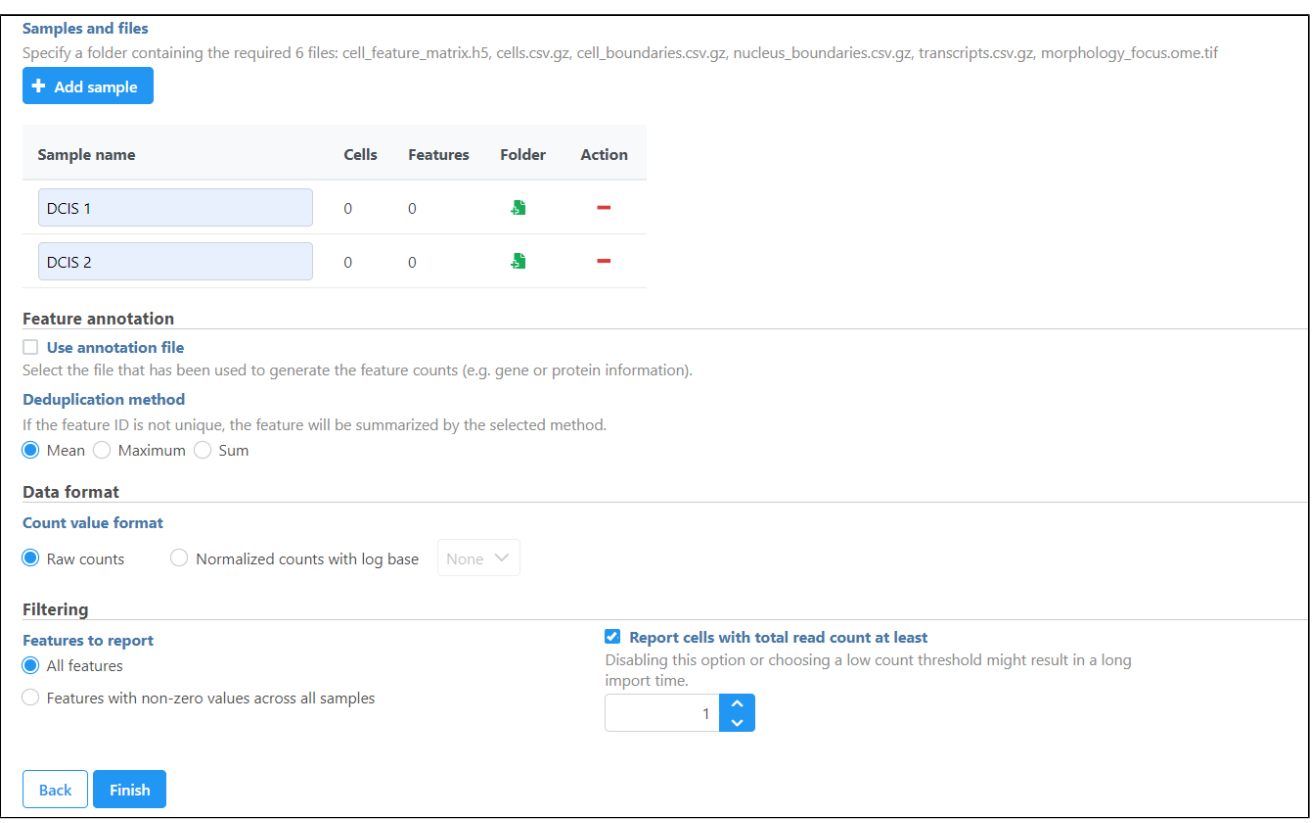

Figure 11. Add Xenium output bundle

Once the download completes, the sample table will appear in the Metadata tab, with one row per sample (Figure 6).

| <b>Analyses</b>                  | Metadata                  | Log |   | <b>Project settings</b> | Notebook          | Data viewer       | <b>Attachments</b> |
|----------------------------------|---------------------------|-----|---|-------------------------|-------------------|-------------------|--------------------|
| $\vee$ Sample attributes         |                           |     |   |                         |                   | <b>Attributes</b> |                    |
| Manage<br>Assign values          |                           |     |   | Sample name             |                   | # Cells           |                    |
|                                  | Assign values from file   |     | 1 | DCIS <sub>1</sub>       | ÷                 | 167780            |                    |
|                                  | Add system-wide attribute |     | 2 | DCIS <sub>2</sub>       | ÷                 | 118752            |                    |
| $\vee$ Cell attributes<br>Manage |                           |     | ⊚ | Show data files         | <b>也</b> Download |                   |                    |

Figure 12. Each sample should be present in the Metadata tab

The sample table is pre-populated with one sample attributes: # Cells. Sample attributes can be added and edited manually by clicking Manage in the Sam ple attributes menu on the left. If a new attribute is added, click Assign values to assign samples to different groups. Alternatively, you can use the Assign values from a file option to assign sample attributes using a tab-delimited text file. For more information about sample attributes, see [here.](https://documentation.partek.com/display/FLOWDOC/The+Data+Tab#TheDataTab-SampleAnnotation) Cell attributes are found under Sample attributes and can be added by [publishing cell attributes to a project.](https://documentation.partek.com/display/FLOWDOC/Publish+cell+attributes+to+project)

For this tutorial, we do not need to edit or change sample attributes.

[« 10x Genomics Xenium Data Analysis](https://documentation.partek.com/display/FLOWDOC/10x+Genomics+Xenium+Data+Analysis) [Process Xenium data »](https://documentation.partek.com/display/FLOWDOC/Process+Xenium+data)

## Additional Assistance

If you need additional assistance, please visit [our support page](http://www.partek.com/support) to submit a help ticket or find phone numbers for regional support.

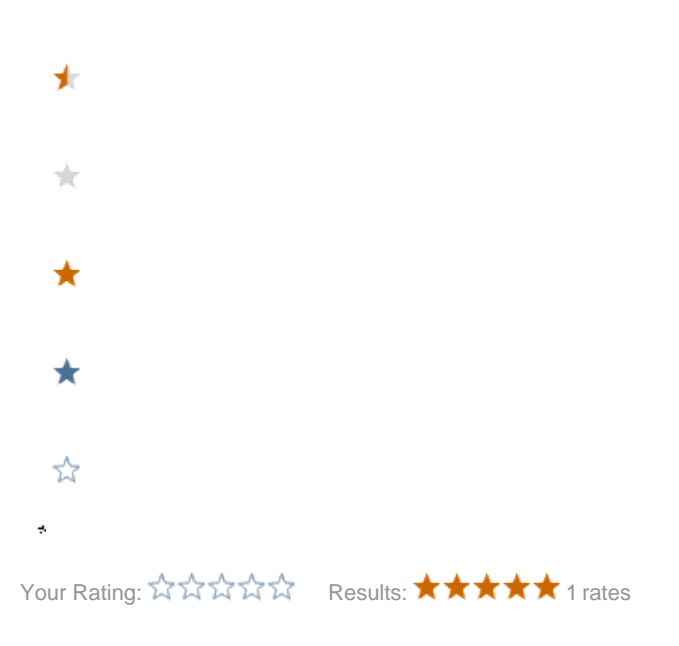